### **Anleitung zu htp Mail & Media ActiveSync Konfiguration für iOS Endgeräte**

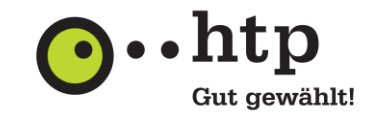

Bitte halten Sie für die Einrichtung Ihre htp E-Mail-Zugangsdaten bereit. Den Benutzernamen entnehmen Sie Ihrer htp Kundeninformation, das Passwort finden Sie im htp Kundencenter, wofür sie die Zugangsdaten ebenfalls in der htp Kundeninformation finden.

Die folgenden Abbildungen basieren auf der iOS Version 14.3. Die Dialoge können bei anderen Versionen leicht abweichen.

#### **I Grundkonfiguration**

1. Wählen Sie im Programm "Einstellungen" den Menüpunkt "Mail" aus

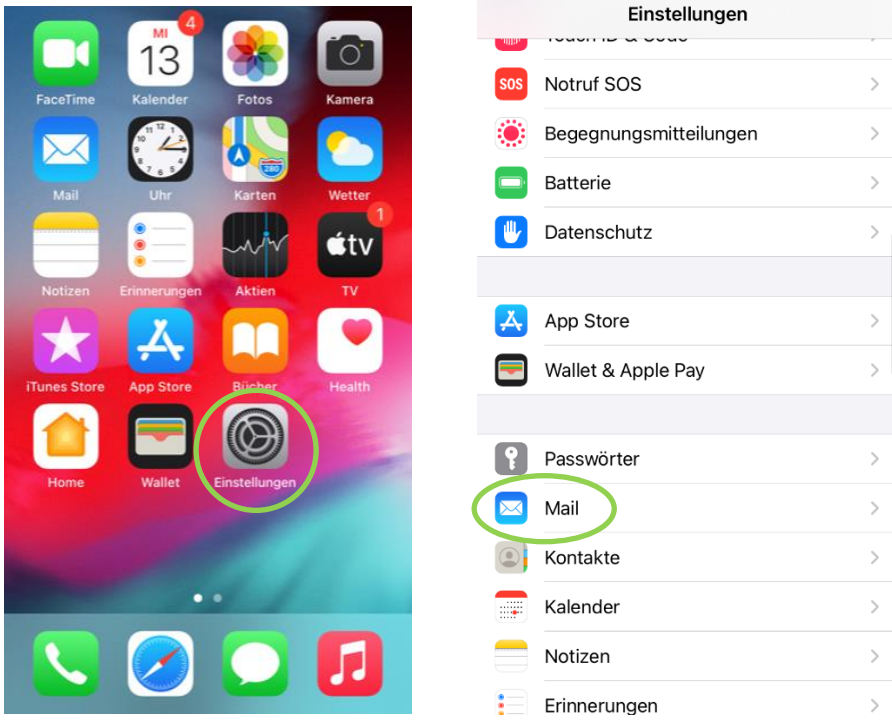

2. Klicken Sie anschließend auf die Schaltfläche "Account hinzufügen"

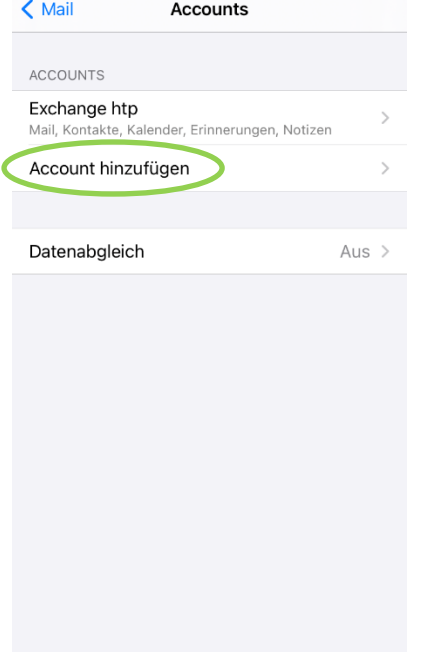

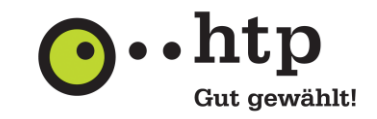

3. Die Synchronisation mit dem htp Mail Dienst erfolgt über das ActiveSync-Protokoll. Wählen Sie hierzu für die Einrichtung die Option "Microsoft Exchange" aus.

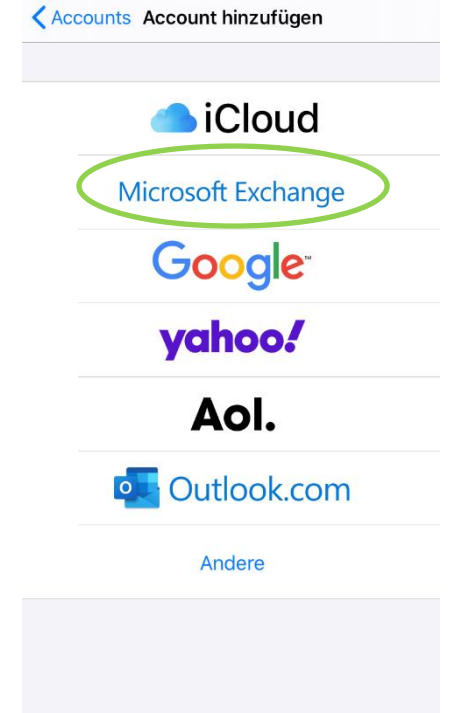

4. Geben Sie im Feld "E-Mail" Ihre E-Mail-Adresse ein und vergeben Sie für die Konfiguration im Feld "Beschreibung" einen Namen, z.B. htp. Dieser Name dient bei der weiteren Verwendung als Bezeichner für das Konto.

Wählen Sie anschließend die Schaltfläche "Weiter" aus.

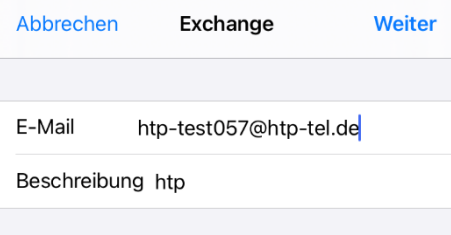

Durch Hinzufügen eines Exchange-Accounts kann der Exchange-Administrator dein Gerät entfernt verwalten.<br>Der Administrator kann Beschränkungen hinzufügen oder entfernen sowie Daten auf deinem Gerät fernlöschen.

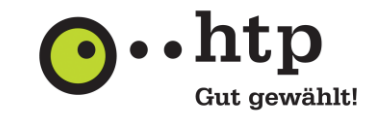

5. Sie erhalten jetzt eine Hinweismeldung. Gehen Sie hier auf "Manuell konfigurieren".

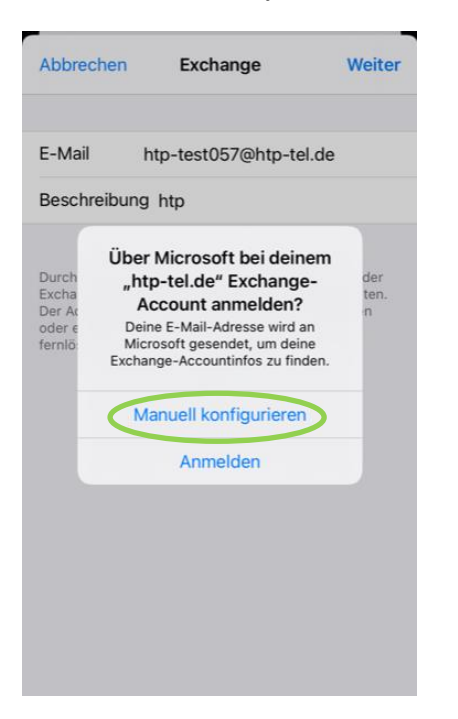

6. In der Eingabemaske erscheint jetzt das Feld "Server". Geben Sie als Servernamen den Wert "webmail.htp.net" an. Für das Feld "Domain" ist keine Eingabe erforderlich. Im Feld "Benutzernamen" geben Sie Ihren E-Mail-Benutzernamen und im Feld "Kennwort" das zugehörige Kennwort ein.

Bestätigen Sie die Eingaben mit "Sichern".

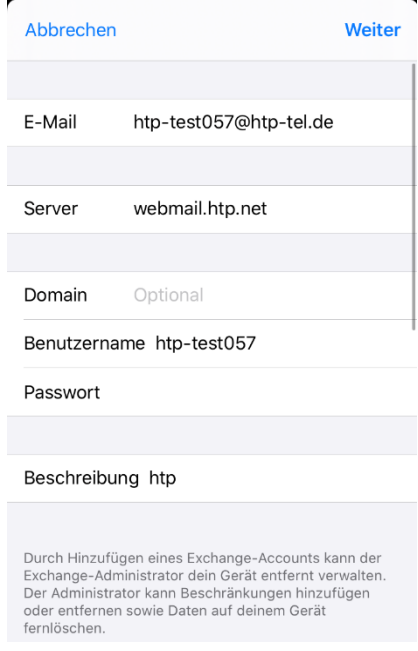

Die Grundkonfiguration ist damit abgeschlossen.

# **Anleitung zu htp Mail & Media ActiveSync Konfiguration für iOS Endgeräte**

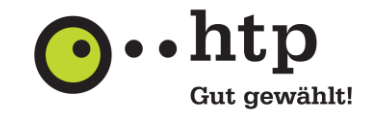

### **II Einstellen des Synchronisationszeitraumes und der Anzahl Ihrer E-Mails**

Über die Synchronisationseinstellungen können Sie den Synchronisationszeitraum Ihres E-Mail-Kontos auf Ihrem Endgerät beeinflussen.

1. Wählen Sie hierzu im Programm "Einstellungen" den Menüpunkt "Mail" aus.

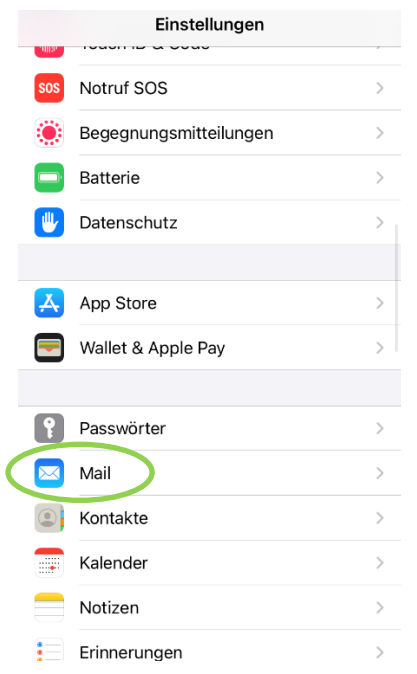

2. Klicken Sie auf das eingerichtete htp Konto

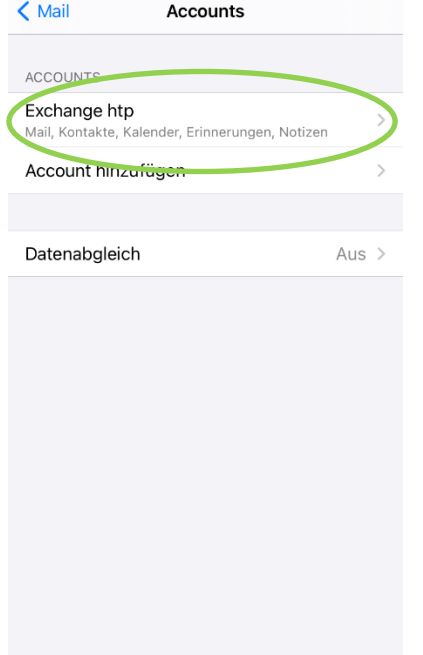

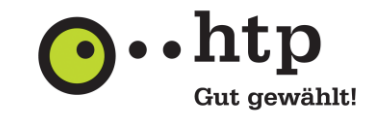

3. Anschließend wählen Sie den gewünschten Synchronisationszeitraum durch Klicken auf "Mail synchronisieren" aus.

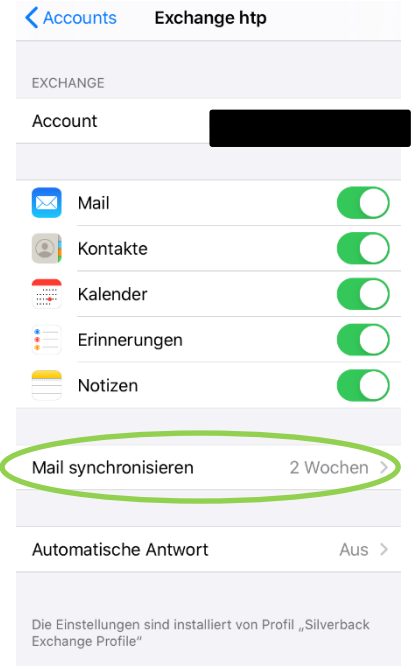

# **Anleitung zu htp Mail & Media ActiveSync Konfiguration für iOS Endgeräte**

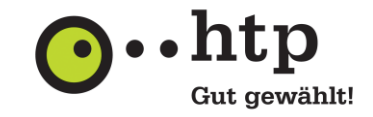

#### **III Einstellen des Synchronisationszeitraumes für Ihre Termine**

1. Den Synchronisationszeitraum für Ihren Kalender nehmen Sie unter dem Menüpunkt "Kalender" im Programm "Einstellungen" vor.

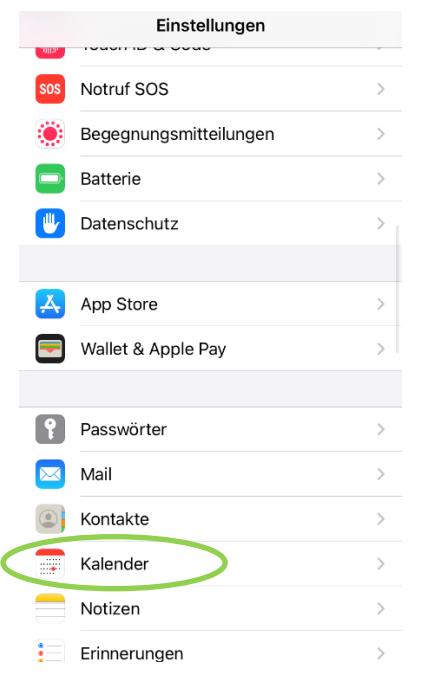

2. Wählen Sie hier im Feld "Synchr," den Zeitraum aus, für den Ihre Termine synchronisiert werden sollen.

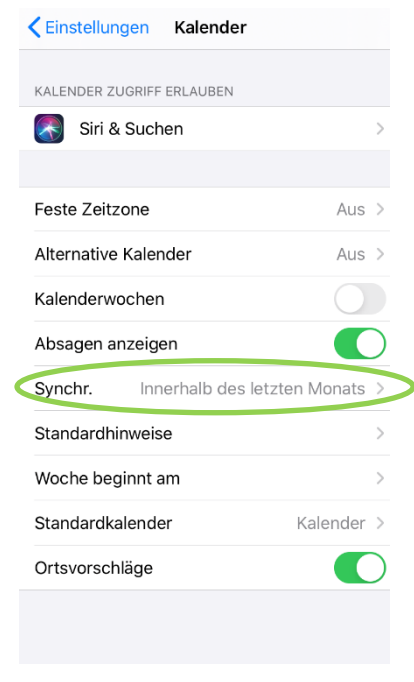

Sie haben weitere Fragen zu htp Mail & Media oder anderen htp Produkten? Unsere Kollegen aus dem htp ServiceCenter helfen Ihnen unter der Rufnummer 0800 / 222 9 111 (kostenlos aus dem deutschen Festnetz) montags bis samstags zwischen 8 und 22 Uhr gern weiter.